**Создание движущихся изображений в программе PowerPoint**

> **Мультфильм «Аквариум»**

## Запустите программу Paint и установите размер полотна.

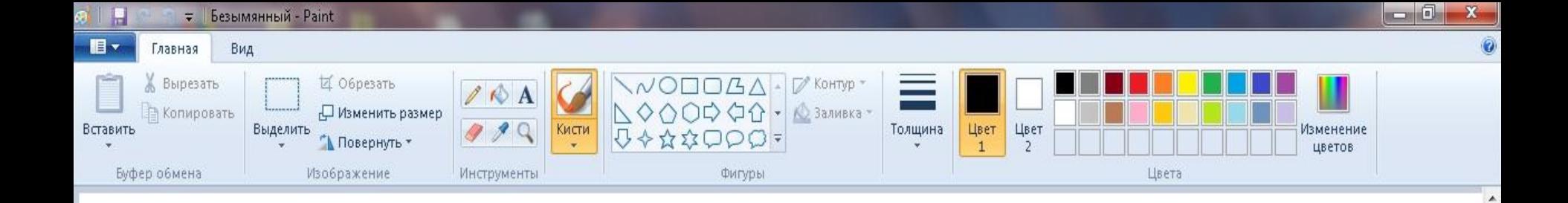

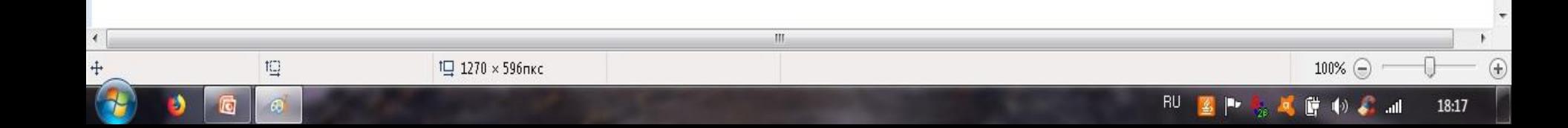

Используя необходимые инструменты, создайте рисунок – фон, на котором будут плавать рыбки.

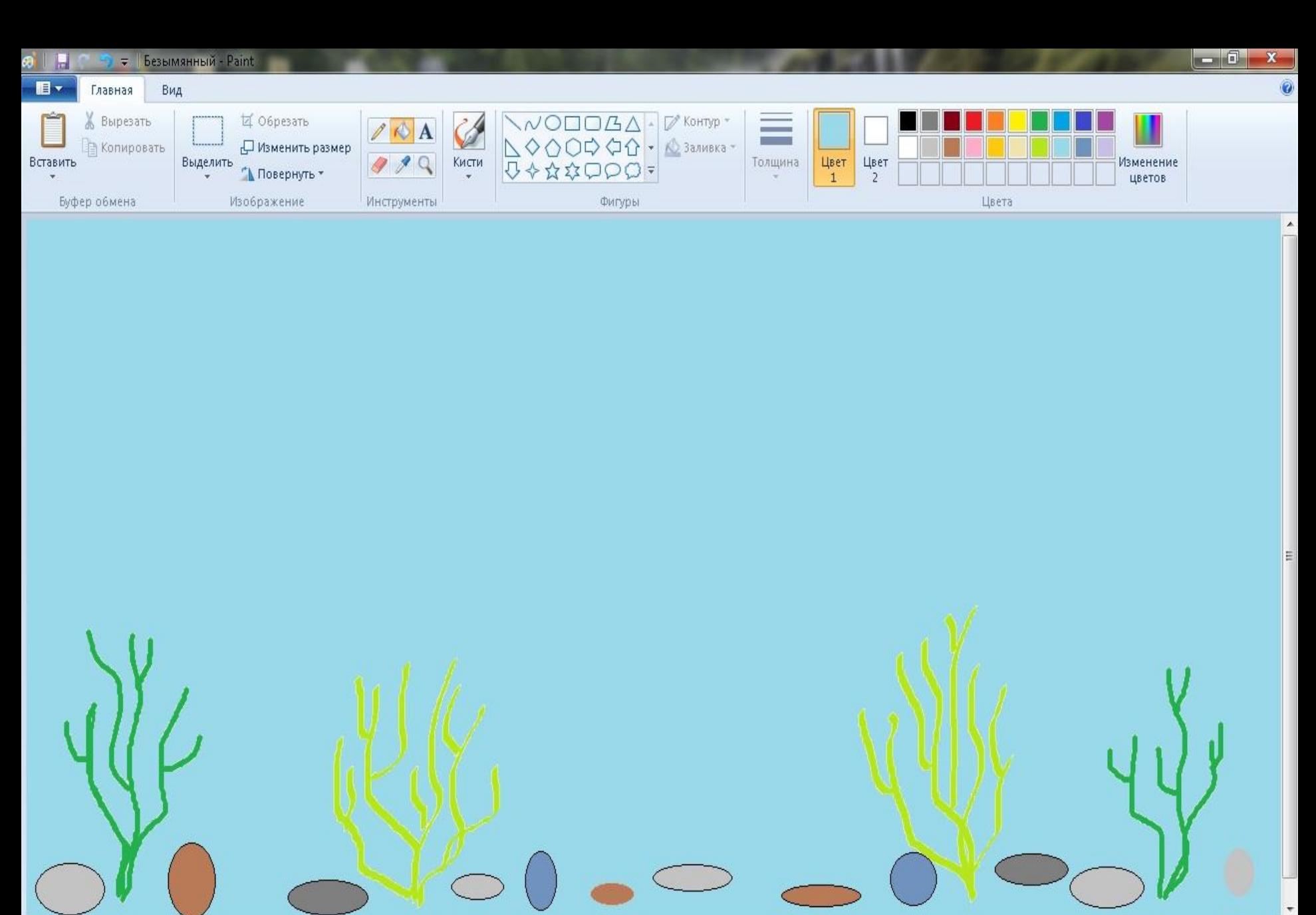

 $\sqrt{2}$  $\mathbb{H}$ + 330, 239пкс  $\overline{1}$  45  $\times$  20 nkc 1 1270 × 596пкс 100%  $\odot$ ⊕  $\sqrt{2}$ 曾和安排 3 18:51  $\omega$ 

Сохраните рисунок в своей папке под именем «фон». Затем создайте новый файл и нарисуйте рыбок. Сохраните файл под новым именем «рыбки».

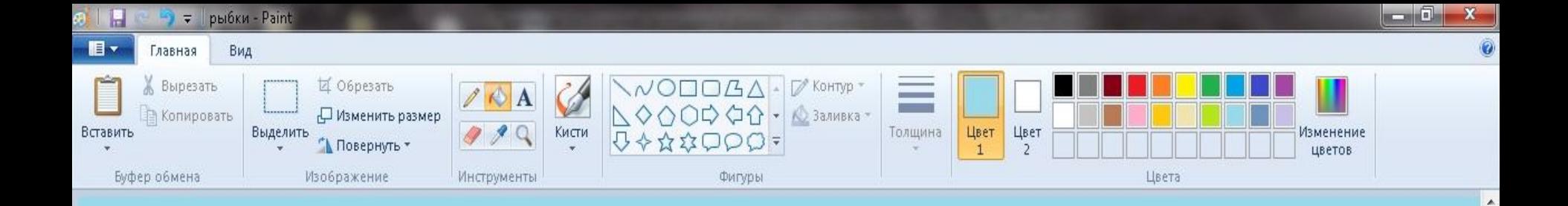

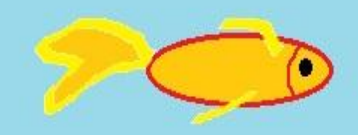

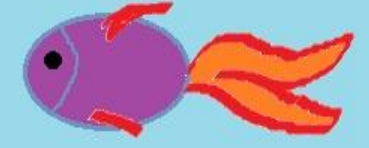

E

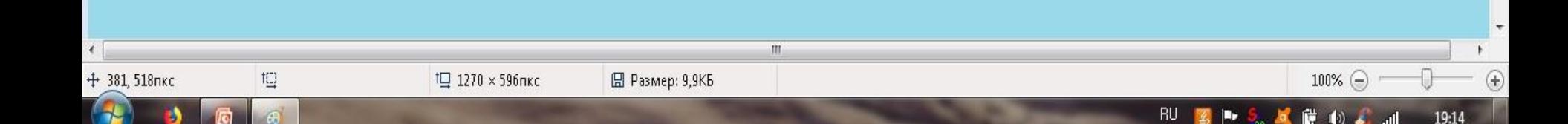

## Загрузите программу PowerPoint.

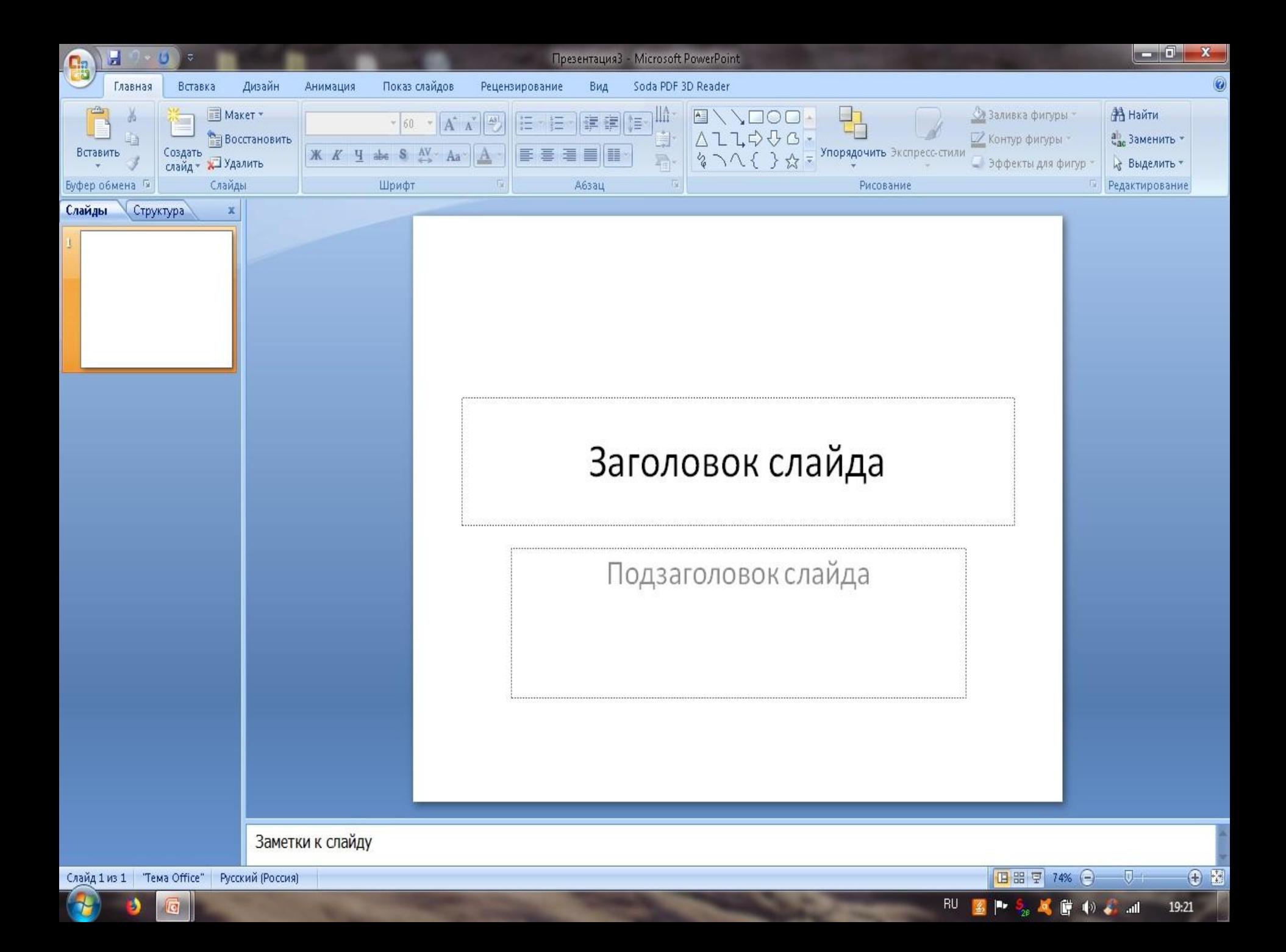

Удалите все ненужные заголовки на слайде, используя клавишу «Delete»

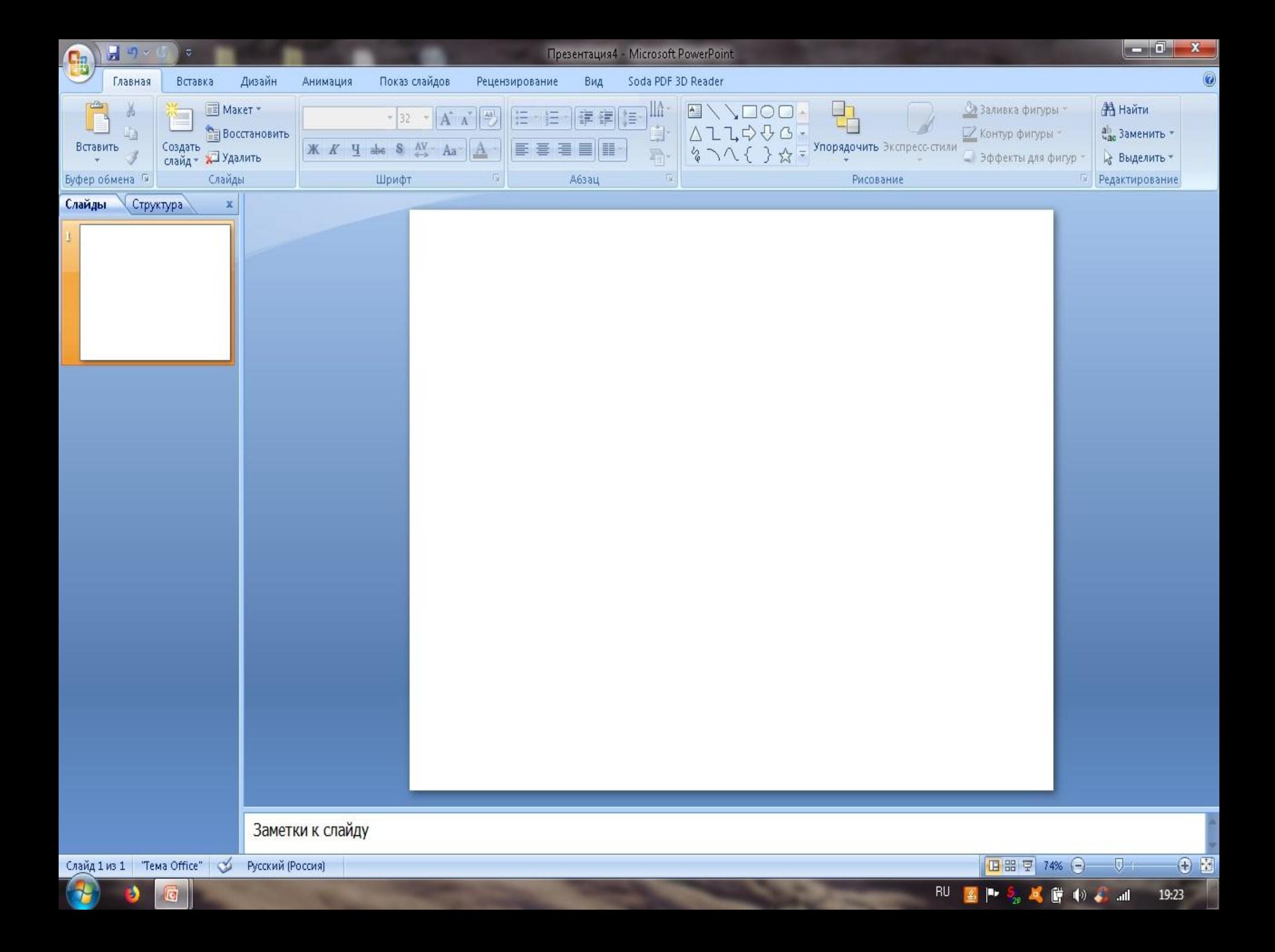

Зайдите на вкладку «Вставка» и вставьте из своей папки рисунок «фон».

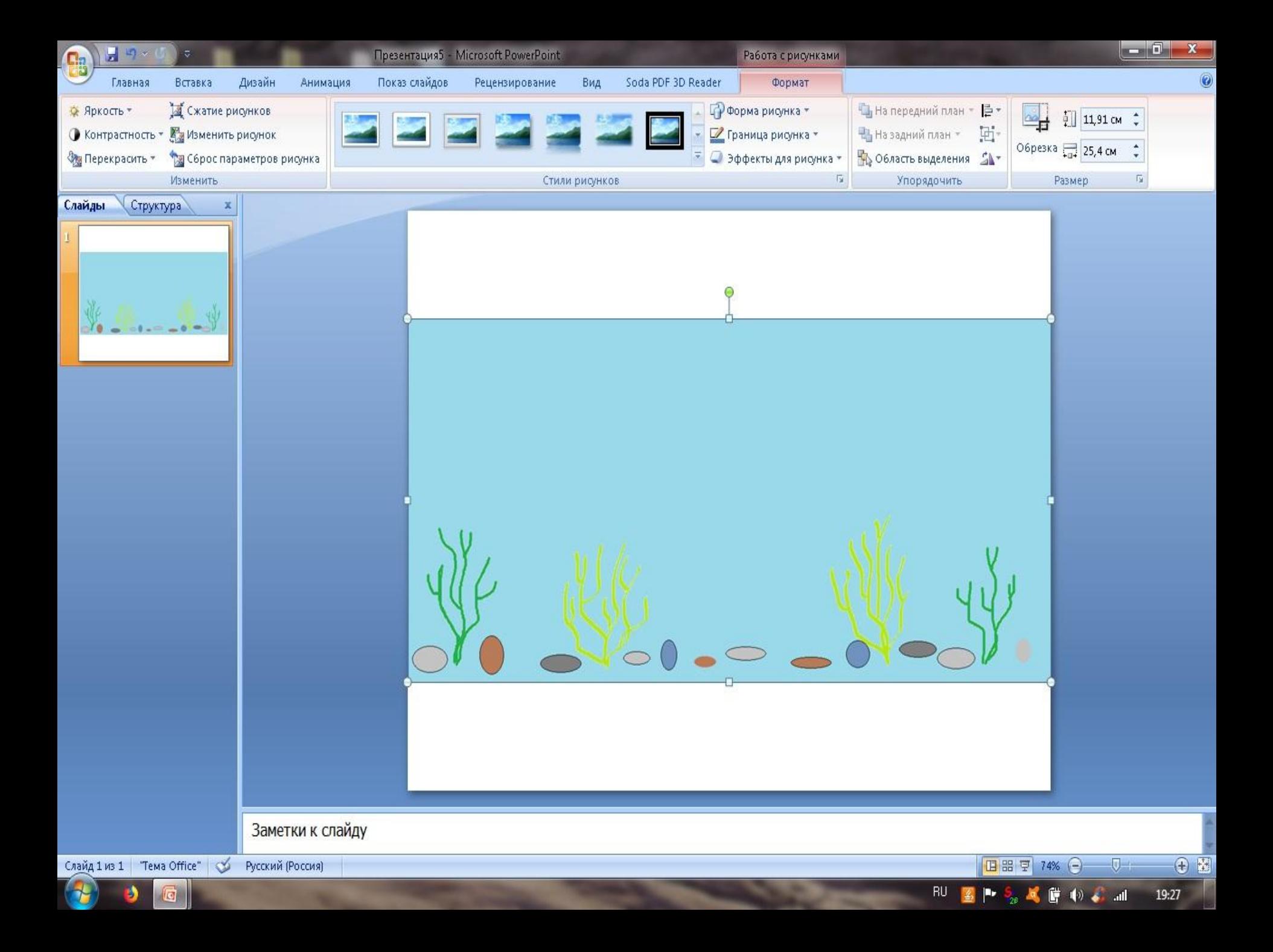

За управляющие кнопки растяните фон так, чтобы он закрыл весь слайд.

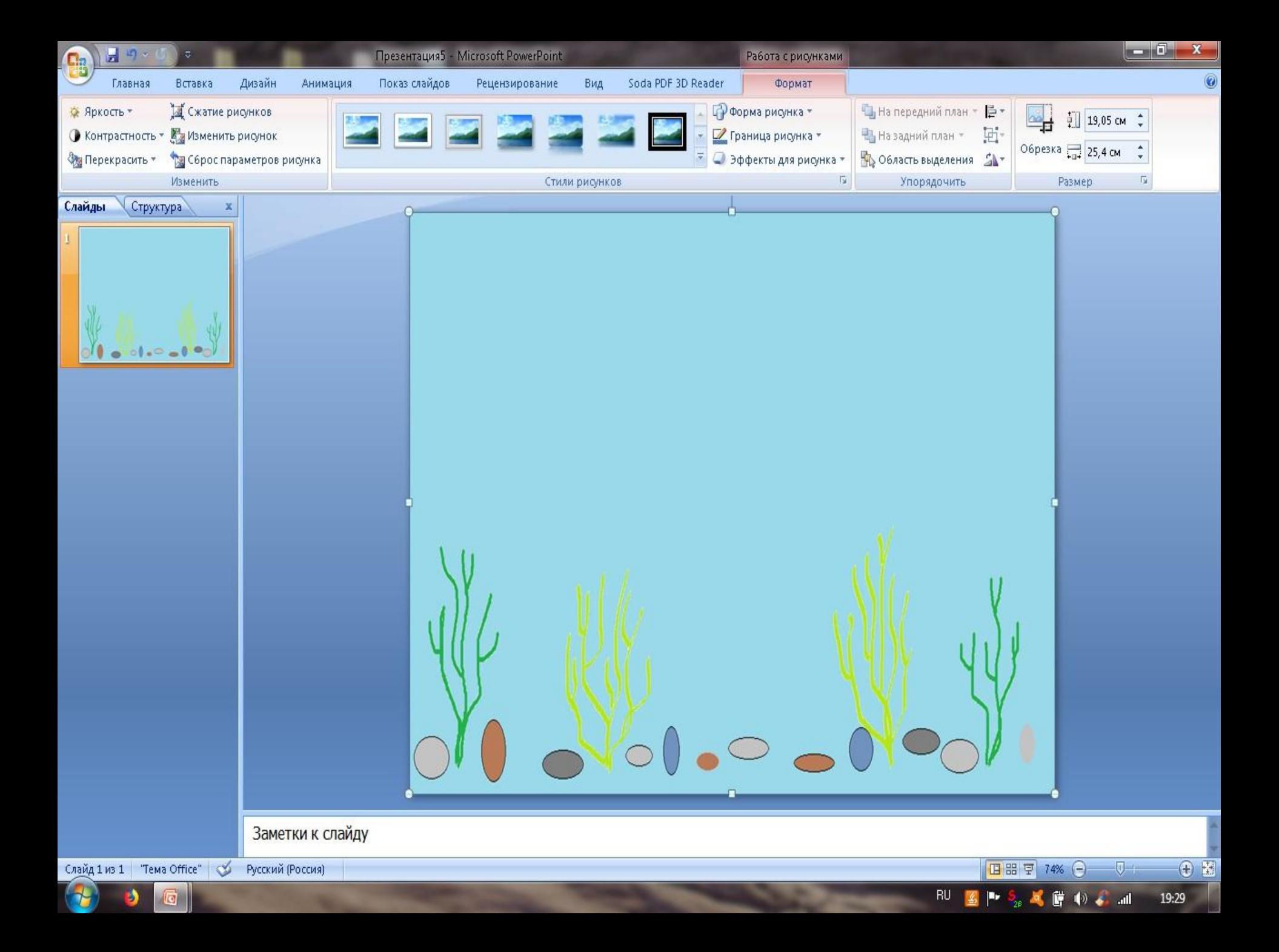

Загрузите в программе Paint файл «рыбки». Выделите одну рыбку, как фрагмент прямоугольной области. Затем скопируйте фрагмент на слайд с фоном в программе PowerPoint.

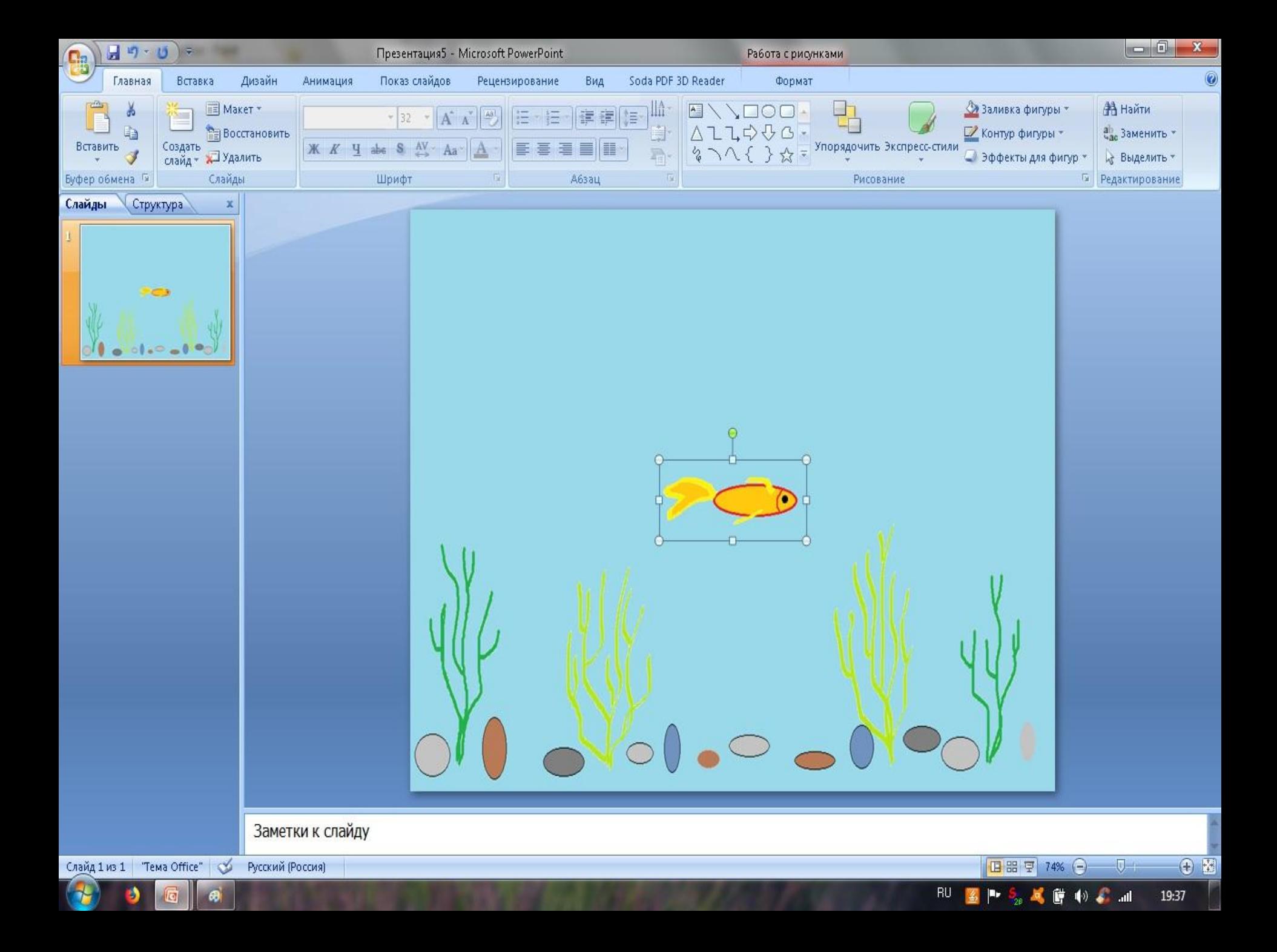

Во вкладке «Анимация» выберите «Настройка анимации». Добавьте эффект, например, «Проявление снизу». Установите медленную скорость и просмотрите эффект.

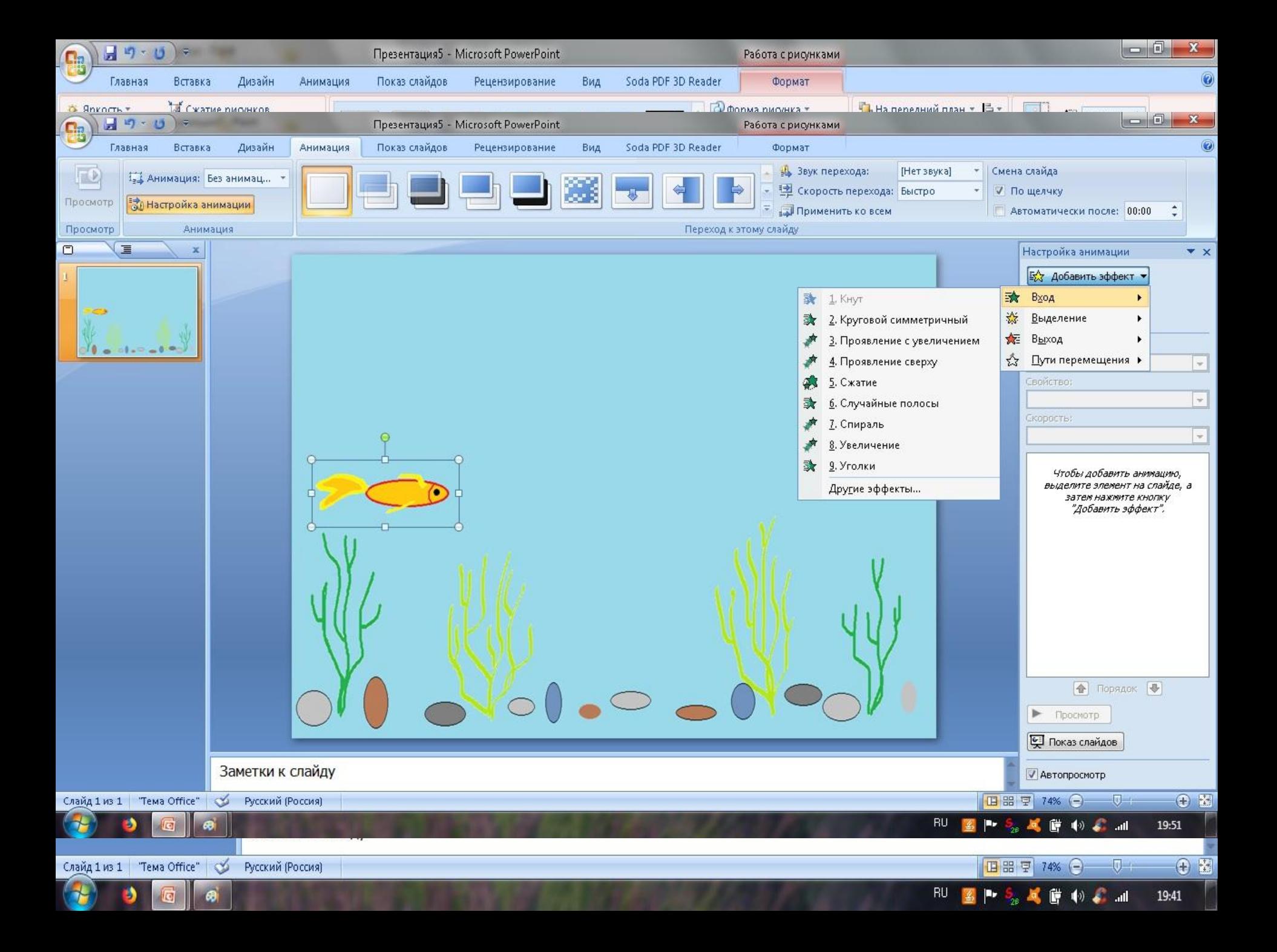

Добавьте для рыбки еще один эффект - «Пути перемещения» -«Нарисовать пользовательский путь» и выберите пункт «Рисованная кривая».

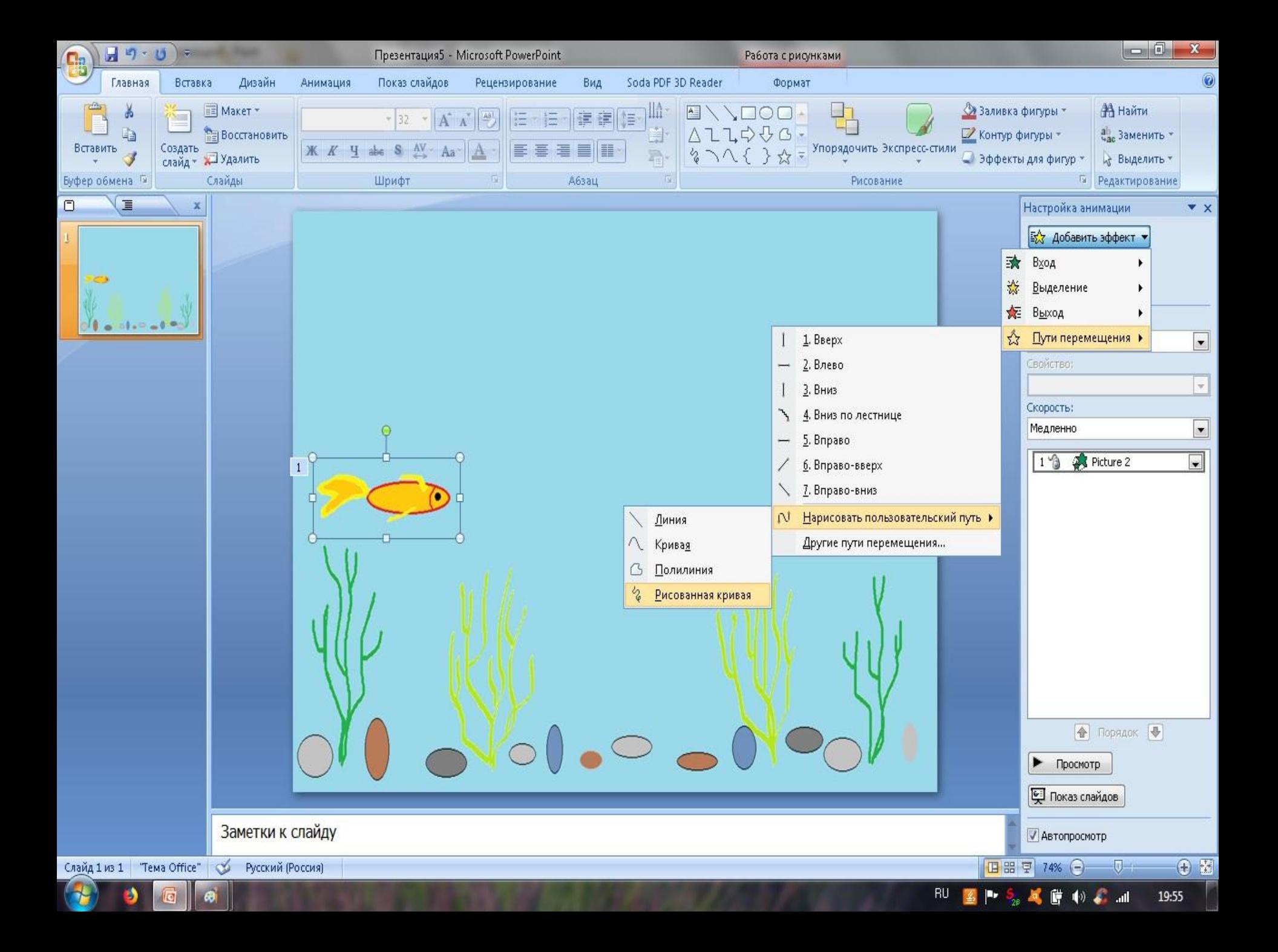

путь. Выберите очень медленную скорость для перемещения и просмотрите, что получилось.

Нарисуйте произвольный

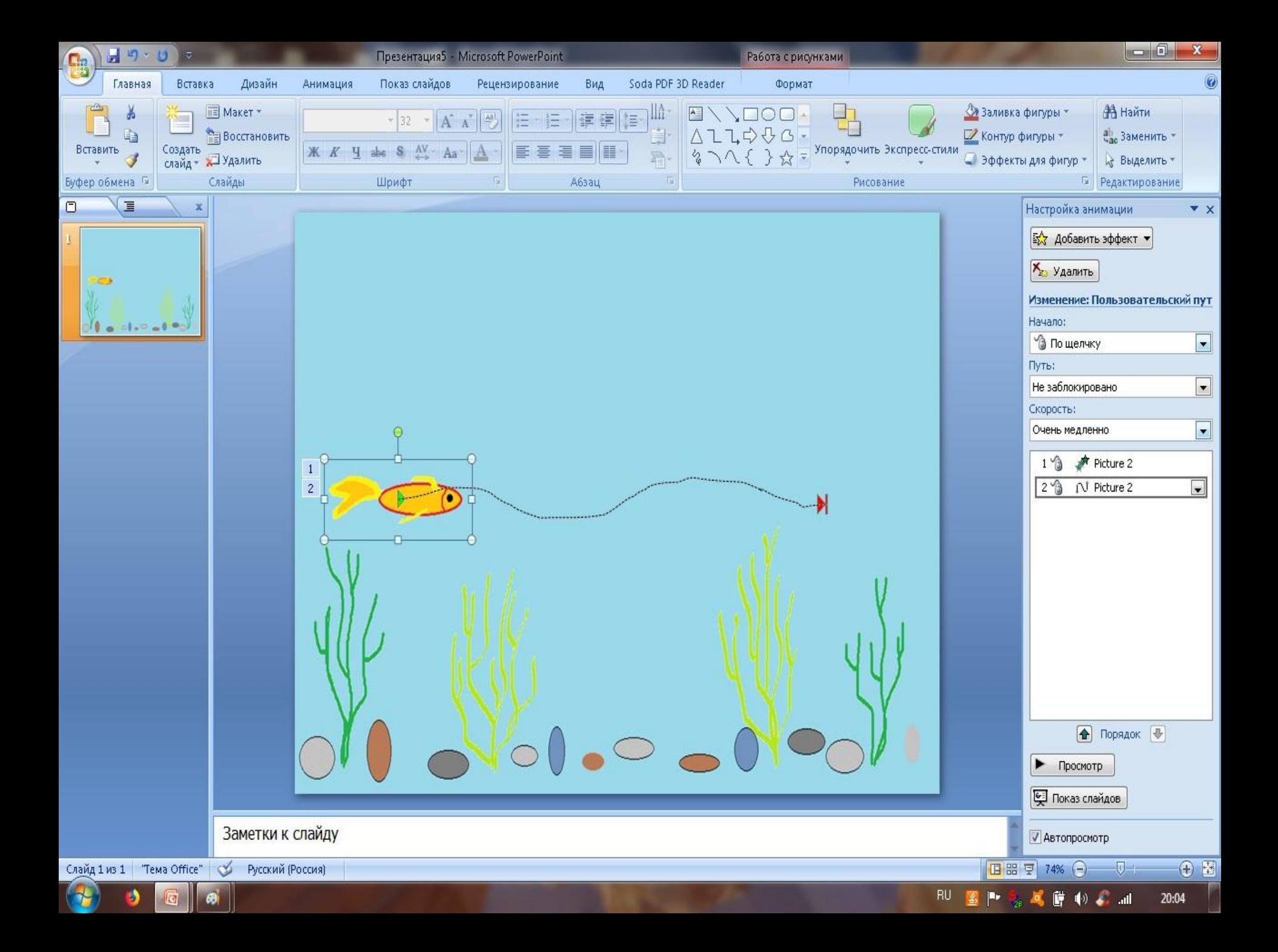

Аналогично проделайте все те же действия для второй рыбки. «Начало» эффектов для второй рыбки свяжите «с предыдущим» эффектом.

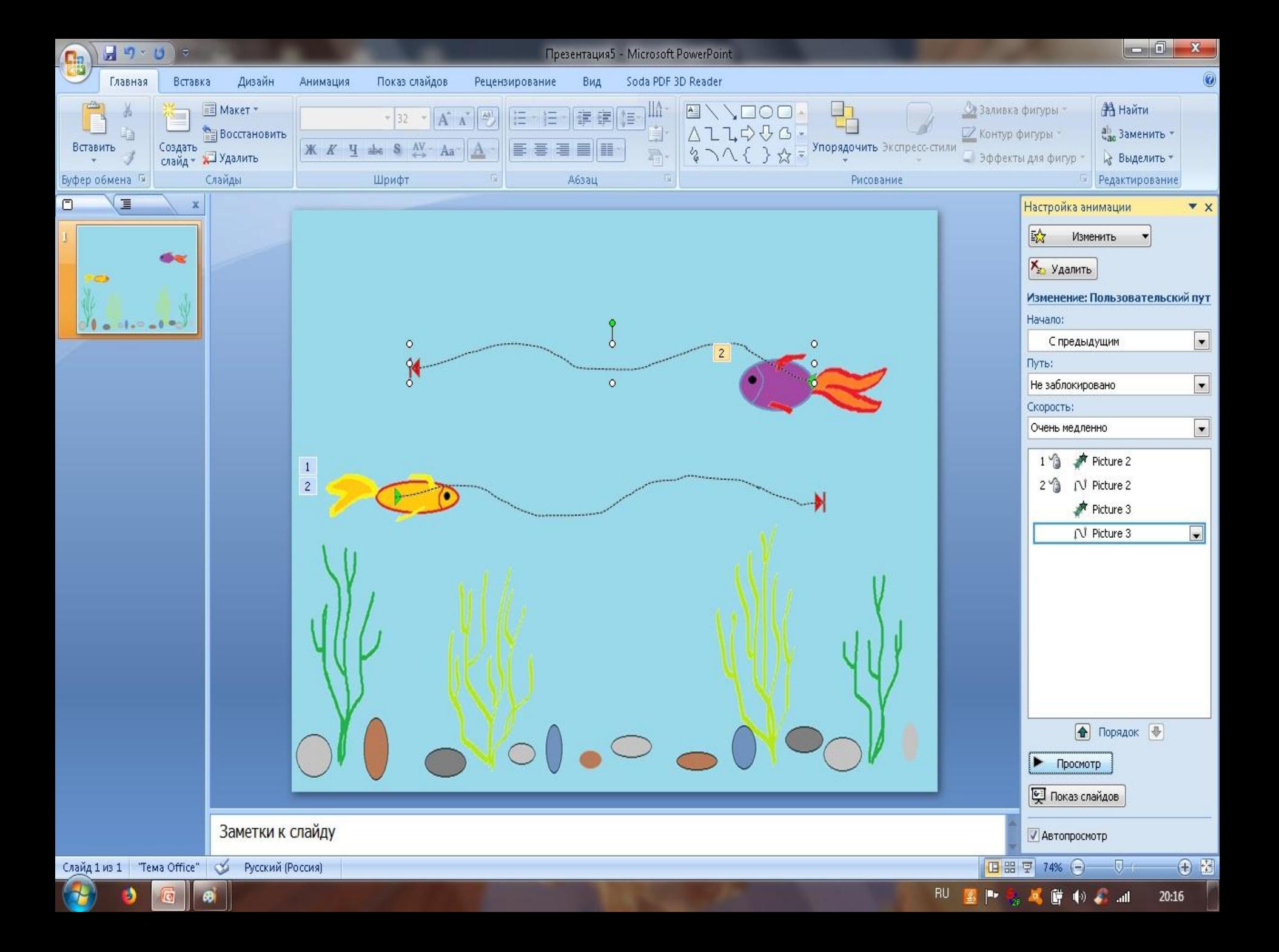

Итак, наш мультфильм готов! Осталось лишь сохранить его в своей папке под именем «Аквариум».

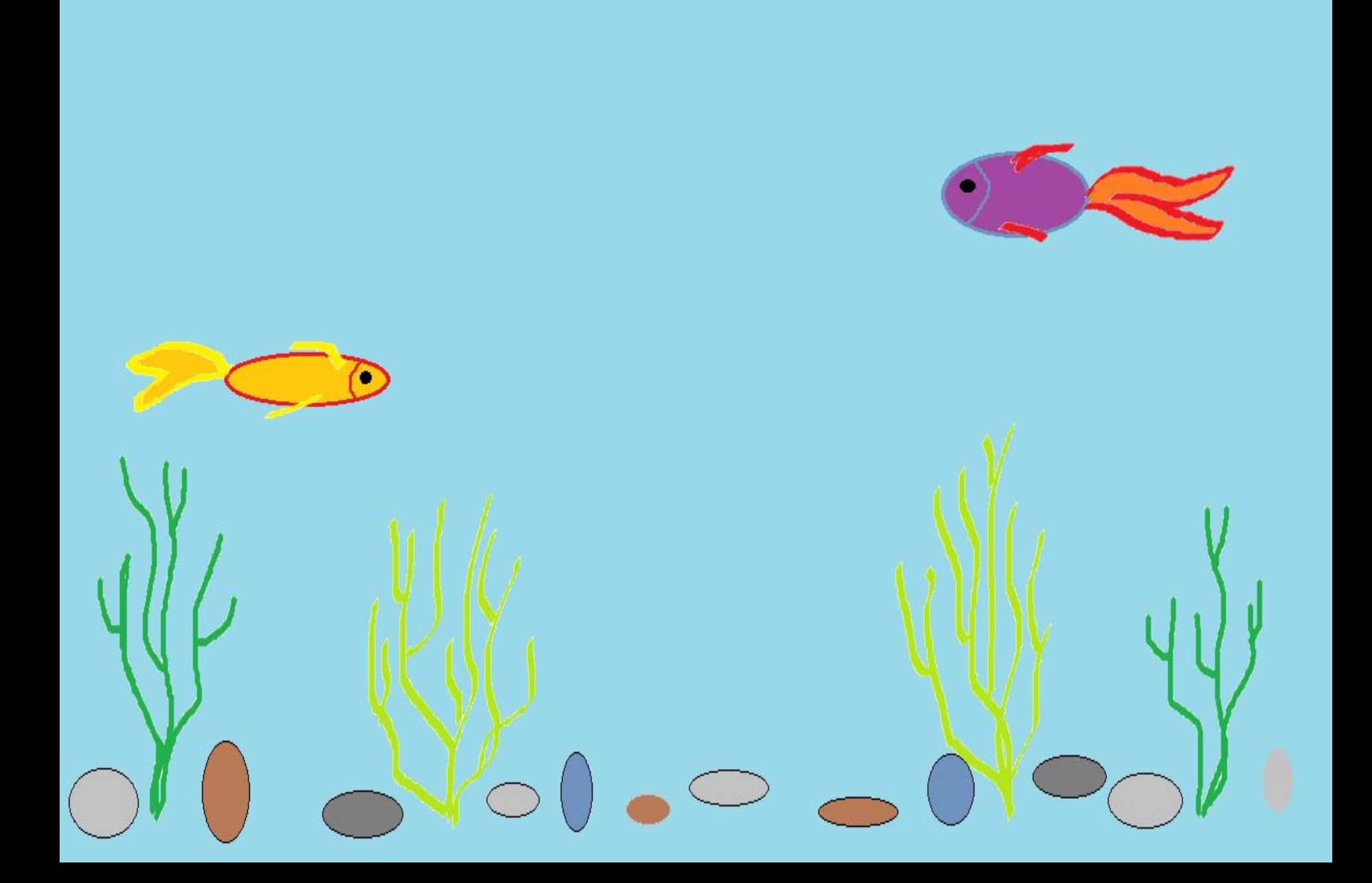

**Спасибо за внимание!**